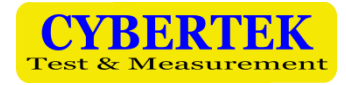

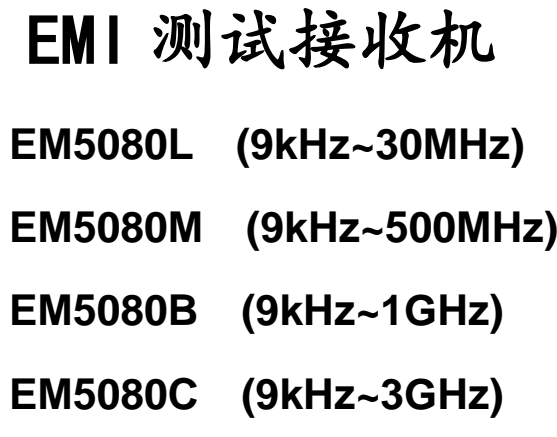

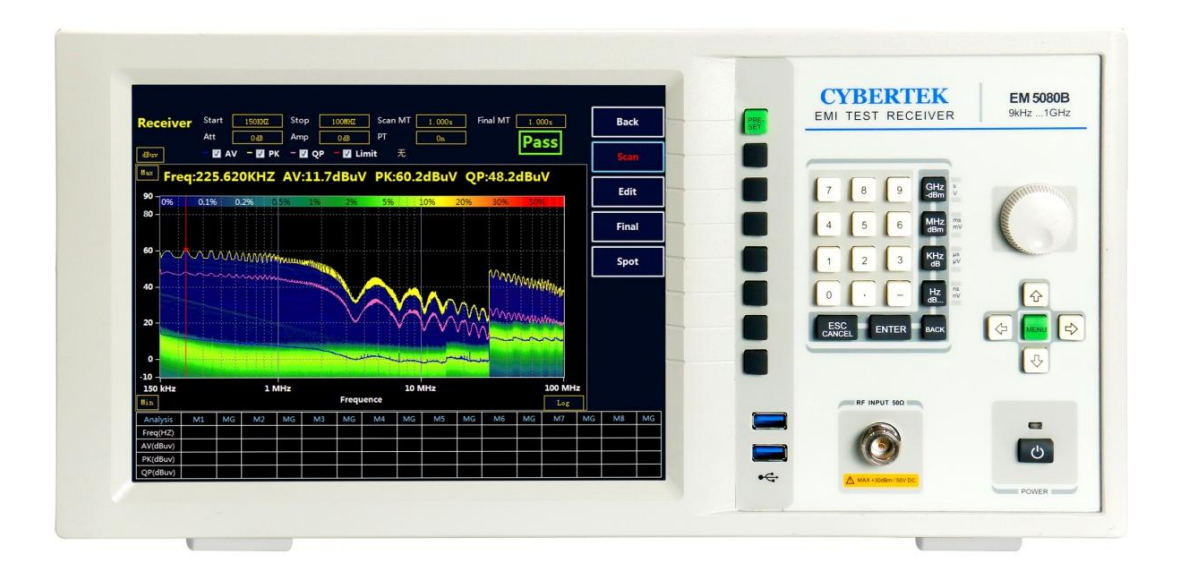

深圳市知用电子有限公司

www.cybertek.cn

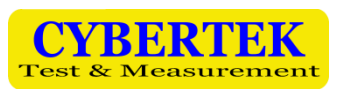

# 目录

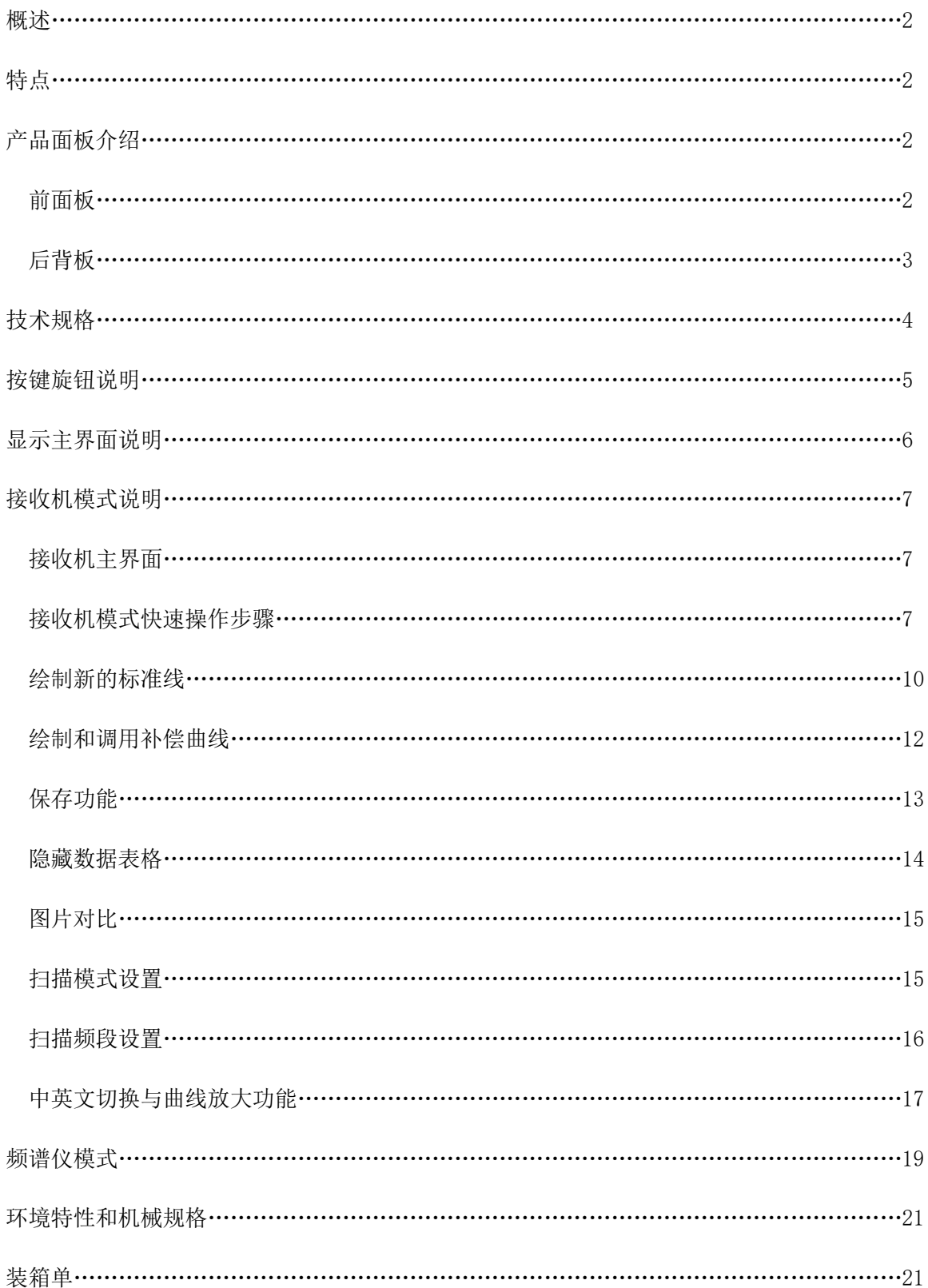

# 1、概述:

**EM5080** 系列是全数字化预认证级时域接收机,**EM5080**L 带宽为 9kHz-30MHz,**EM5080M** 带宽 为 9kHz-500MHz,**EM5080B** 带宽为 9kHz-1GHz,**EM5080C** 带宽为 9kHz-3GHz,完全符合 CISPR16-1-1 标准。采用实时分析技术平台,利用强大的 PC 平台超算能力对宽带信号进行实时高速 FFT 分析计 算,实时带宽高达 10MHz,能够以极快的速度进行电磁骚扰测量,EM5080 系列采用时域扫描比传统 的逐点扫描接收机快 500 倍以上,过去需要几个小时的骚扰测量现在仅需几秒钟即可极速完成,在 产品的开发和产品认证期间可以节省大量的时间和成本;同时具有实时频谱分析功能;采用 10.4 英寸高清大屏幕显示,清晰的结构化菜单,非常方便使用;采用 Windows7 操作系统, 易于升级维 护;数字时域接收机具有扫描速度快,精度高和稳定性好等优点。

# 2、特点

- 全数字化预认证级时域接收机。
- 包含了 EMI 测试接收机和实时频谱分析仪。
- FFT 时域扫描以极高速度测量电磁干扰。
- 带宽可高达 10MHz 的实时频谱分析。
- ◆ 符合 CISPR 16-1-1 版要求, 含所有符合 CISPR 标准的分辨率带宽。
- 预选器并集合 20dB 前置放大器。
- 清晰的 10.4 吋大液晶屏和结构化菜单,容易操作。

## 3、产品面板介绍

前面板

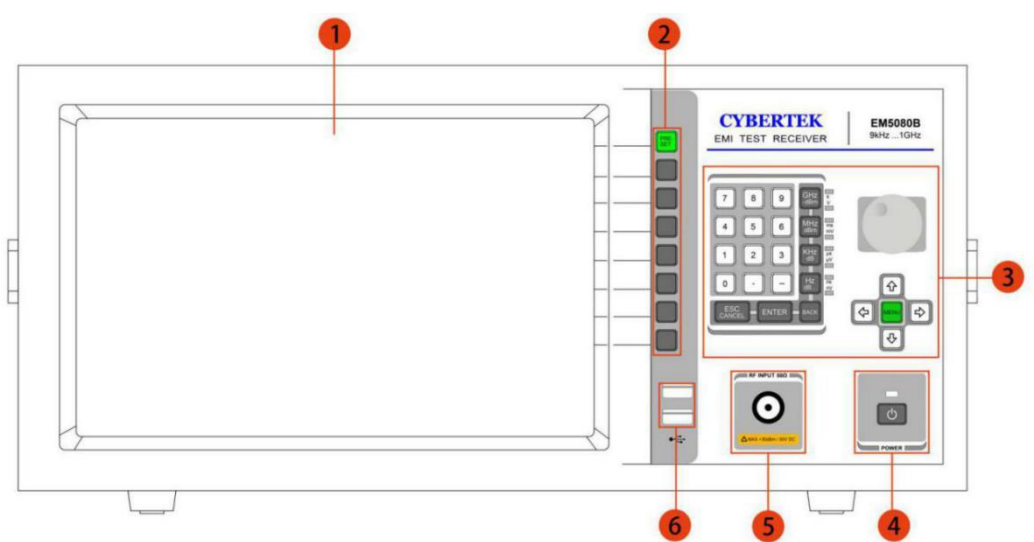

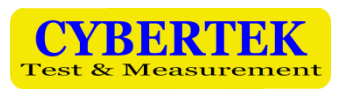

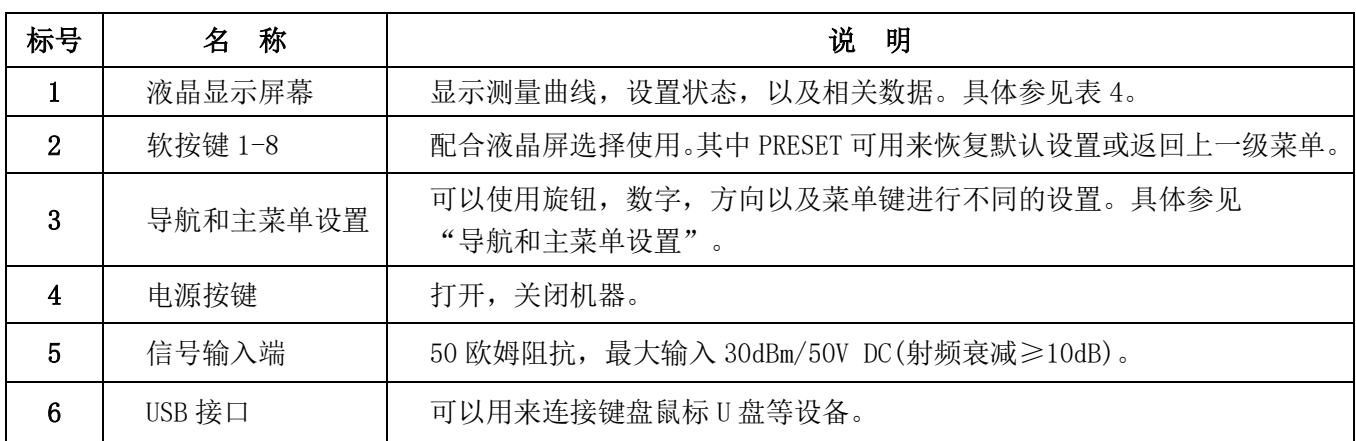

表 1: 前面板说明

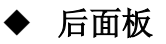

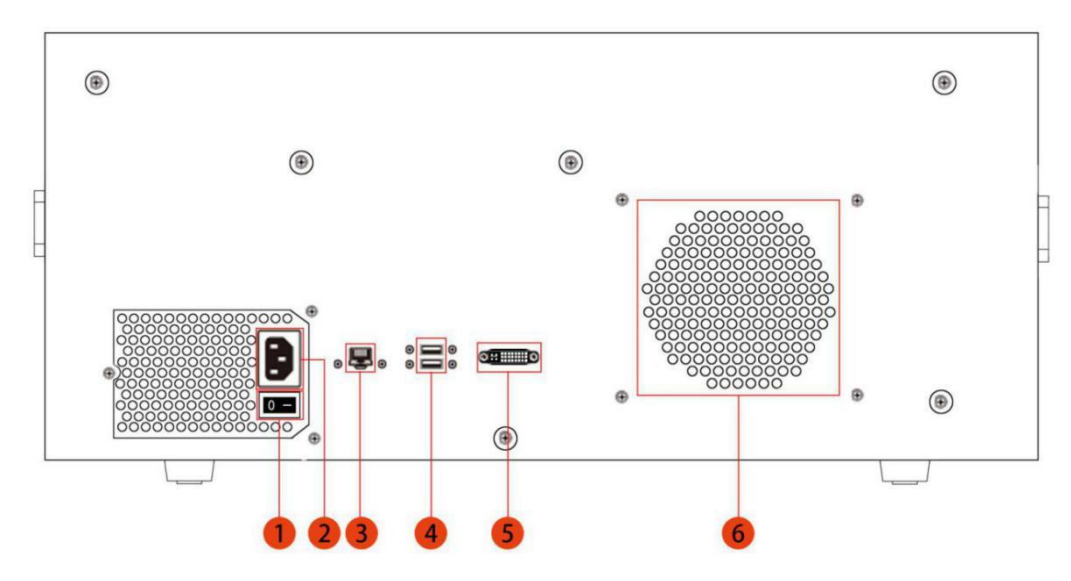

| 标 号 | 称<br>名                 |
|-----|------------------------|
|     | 电源开关                   |
| 2   | 交流电源输入端口。220V 50/60Hz。 |
| 3   | LAN 端口                 |
| 4   | USB 接口                 |
| 5   | DVI-I 接口, 可外接显示设备      |
| 6   | 散热孔, 使用中切勿覆盖           |

表 2: 后面板说明

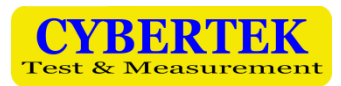

# 4、技术规格

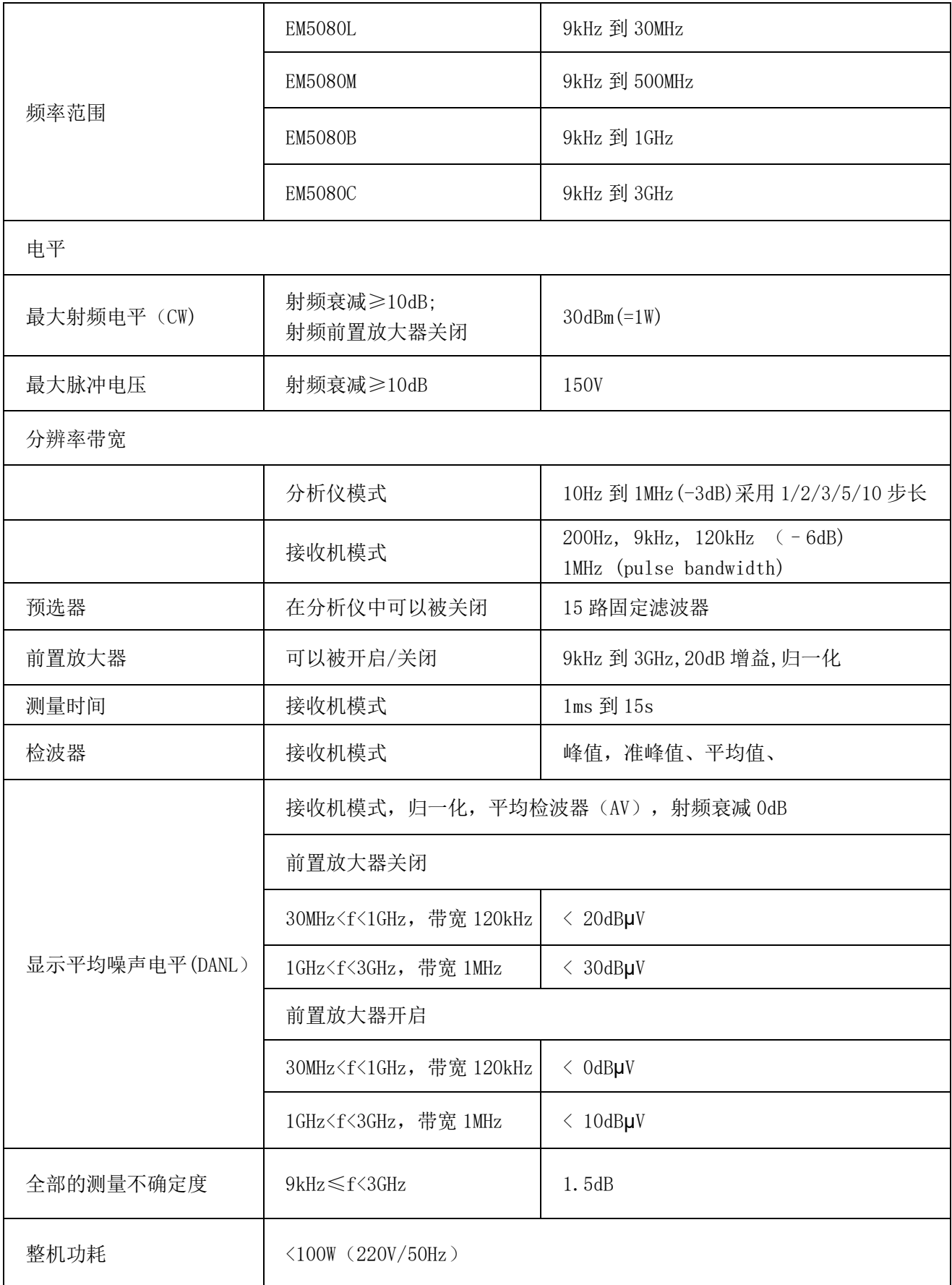

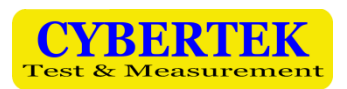

# 5、按键旋钮说明

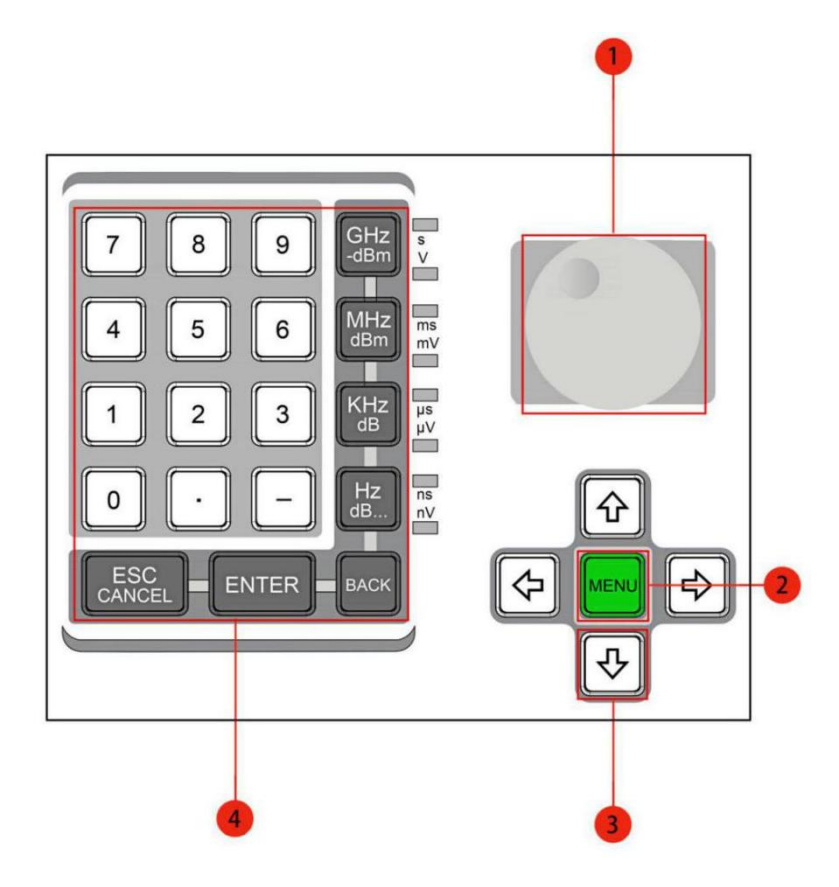

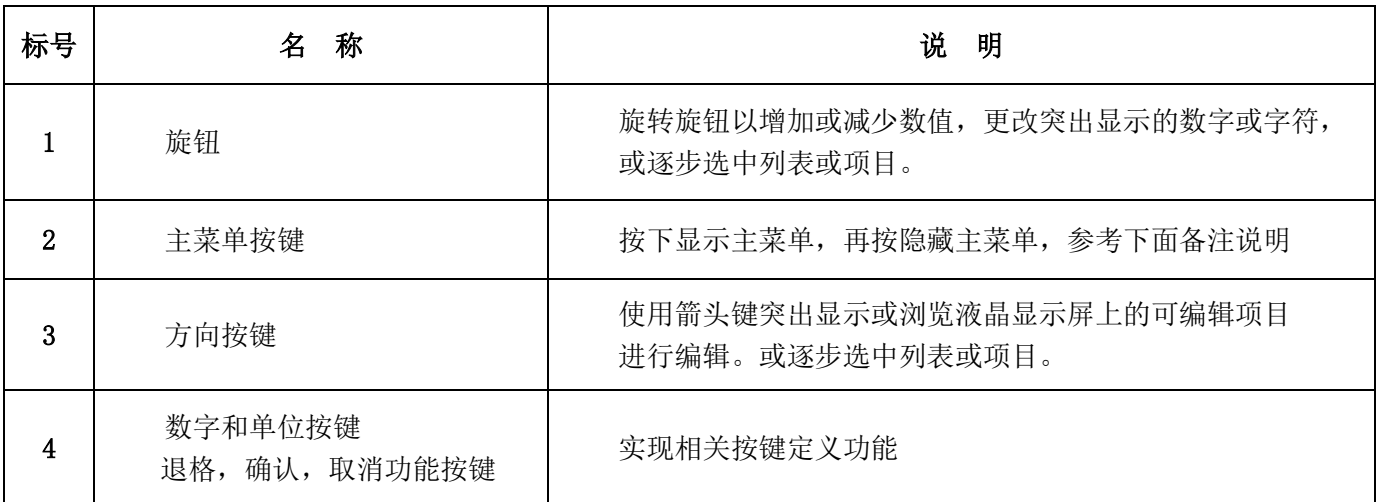

#### 表 **3**:按键和旋钮说明

名注: [MENU]<br>按键可以实现下图中菜单栏的显示和隐藏。

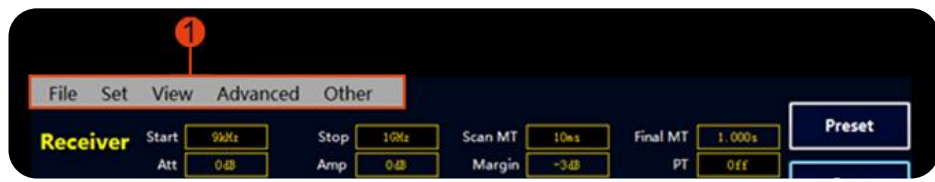

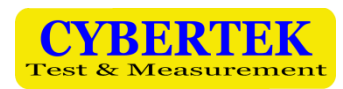

# 6、显示主界面说明

EM5080B/C 主界面如下图所示:

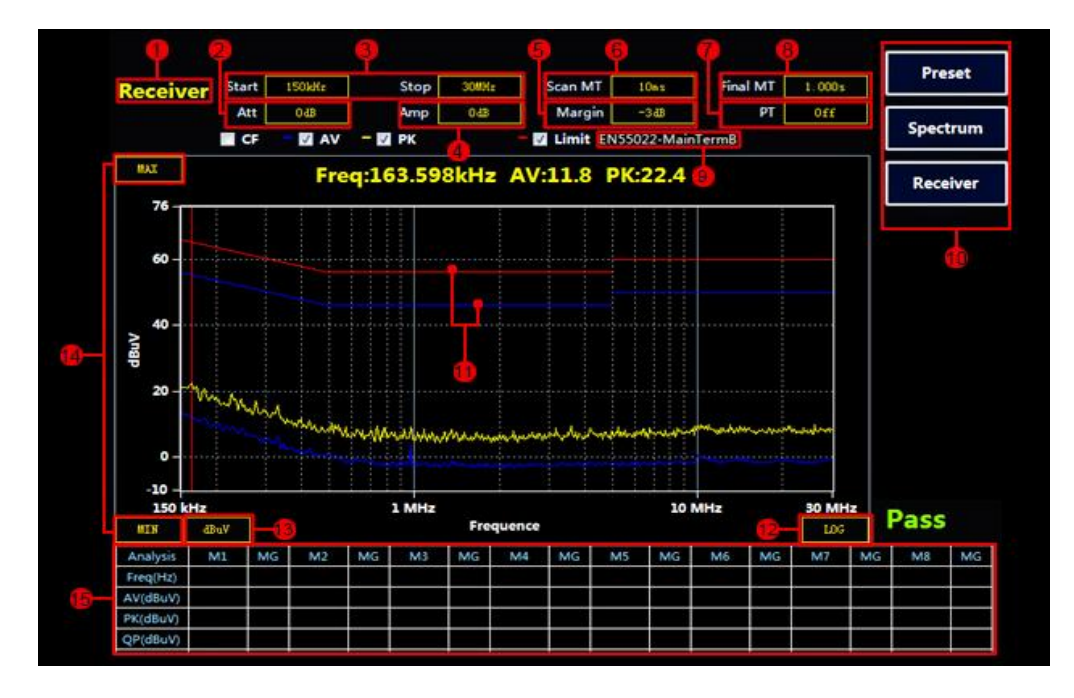

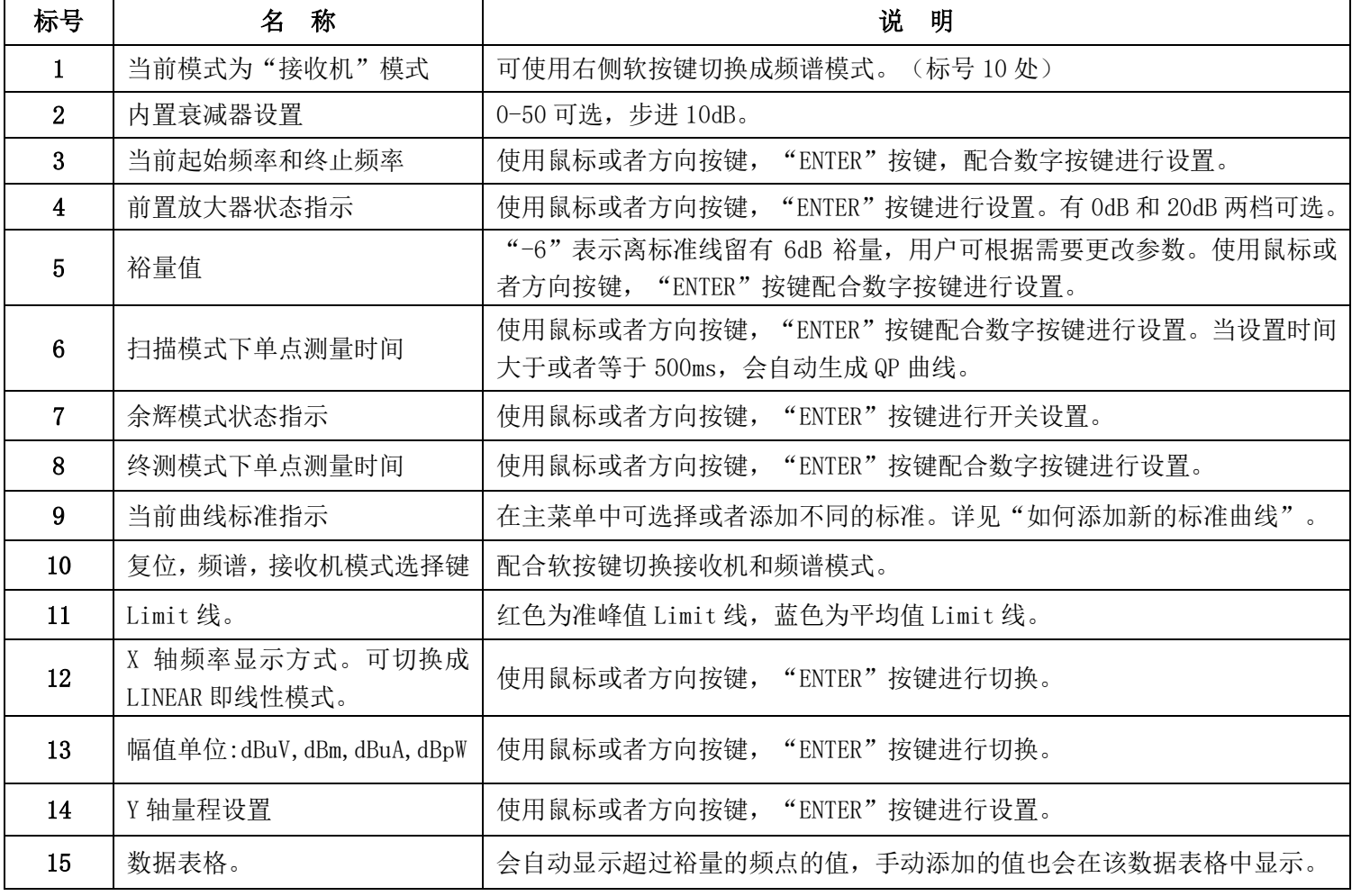

#### 表 **4**:显示界面说明

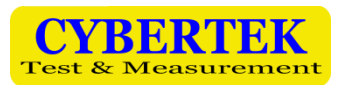

# 7、接收机模式说明

#### 接收机主界面

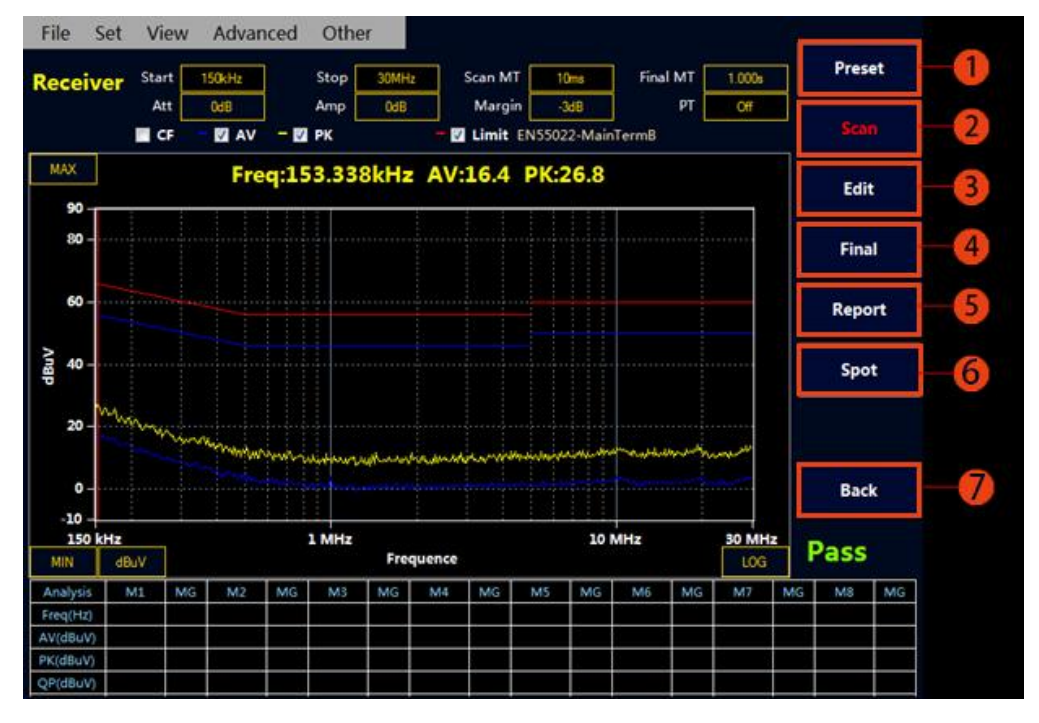

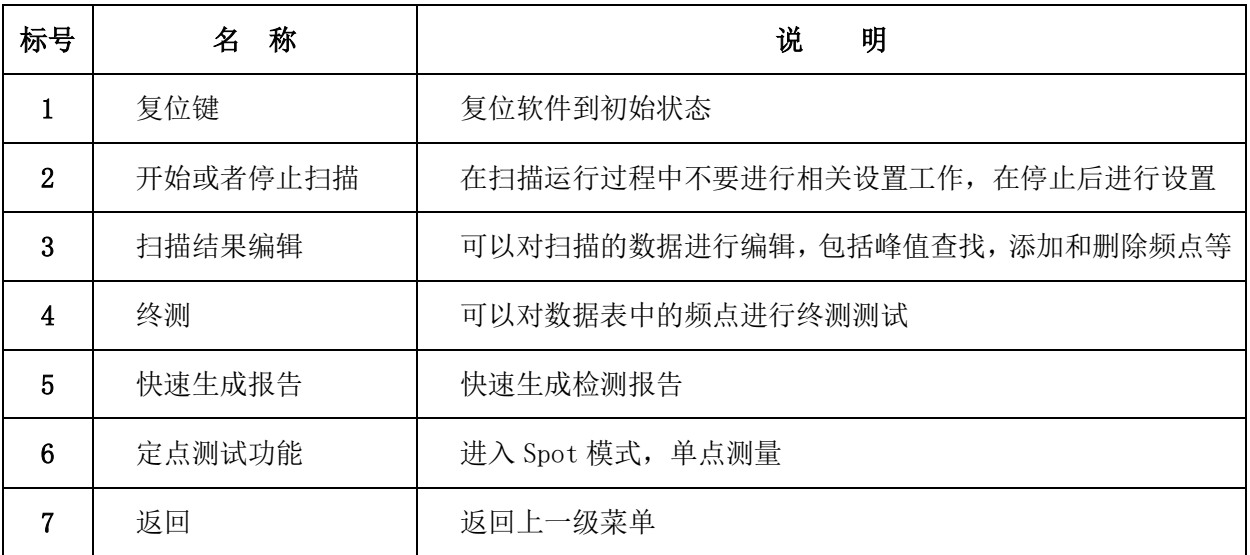

#### 表 5:接收机软件主界面

#### ◆ 接收机模式快速操作步骤

#### ①Scan 扫描测试设置和测试

- ◆ 按 Receiver 进入接收机模式。(开机默认进入接收机模式)。
- ◆ 设置"起始频率", "终止频率", "扫描模式下单点测量时间", "终测模式下单点测量时 间"以及"裕量"。(设置方法可参考表 4)

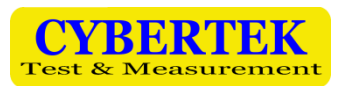

<u>◆ 选择测试标准。按下 <mark>【MENU</mark>】</u>按键,显示菜单栏,使用鼠标选择 "Set" ---- "Limit" ---- "Select

Limit", 选择所需标准并确定。如需添加新标准可参考"如何绘制标准曲线"。

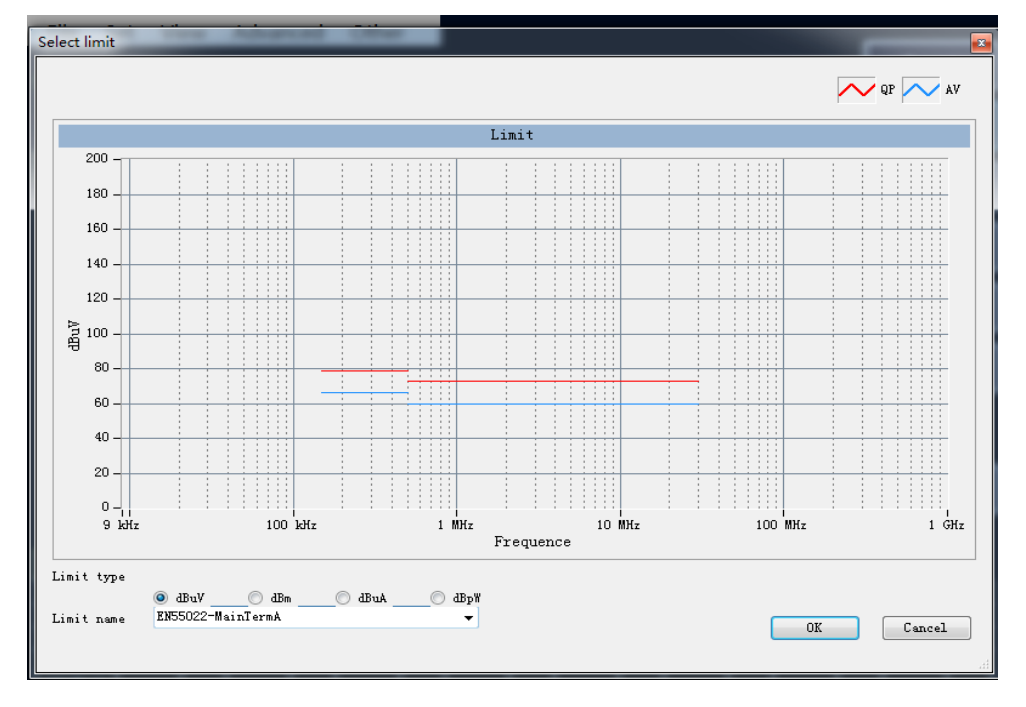

- 选择补偿曲线。实际的应用中,在被测信号接入到接收机之前通常会有 LISN,天线,CDN,限 幅器,衰减器以及线缆等仪器设备,所以必须进行相关损耗补偿,可通过添加补偿曲线进行修 正。如果没有所需的补偿值可手动绘制补偿曲线,具体方法参考"如何绘制补偿曲线"。
- ◆ 按 Scan 开始扫描。就可以得到被测曲线。如下图所示:

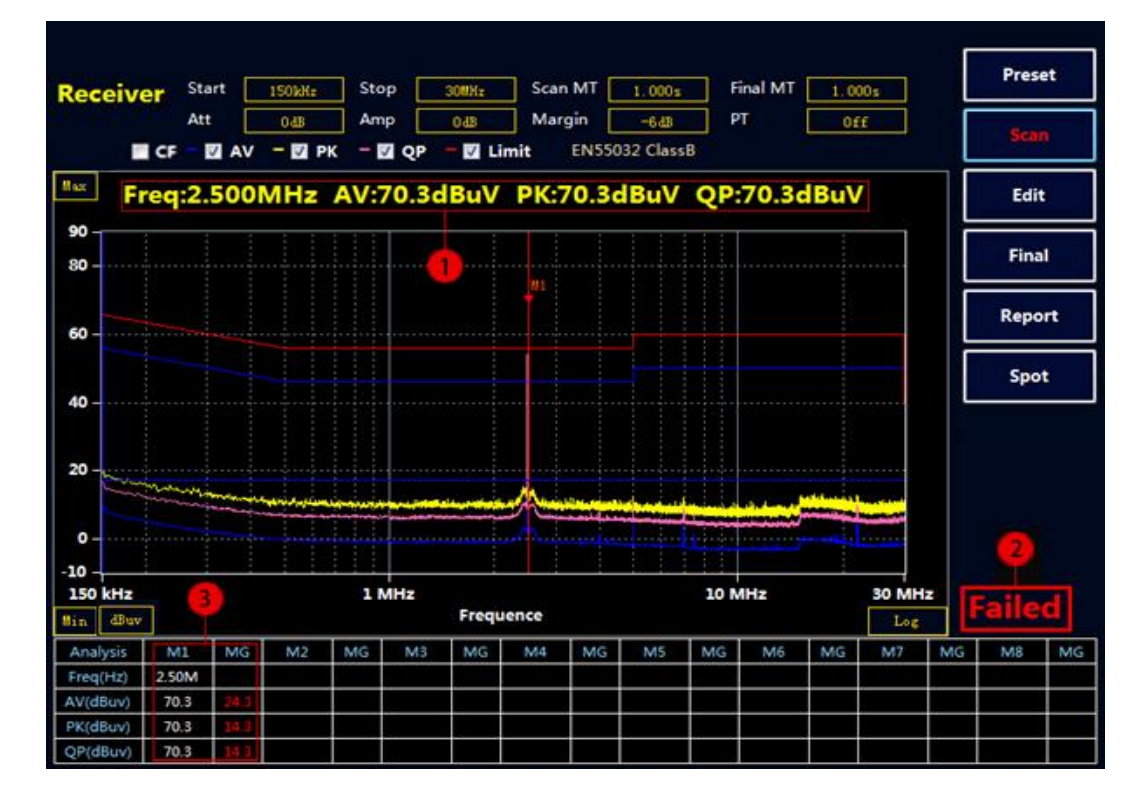

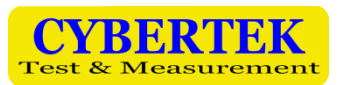

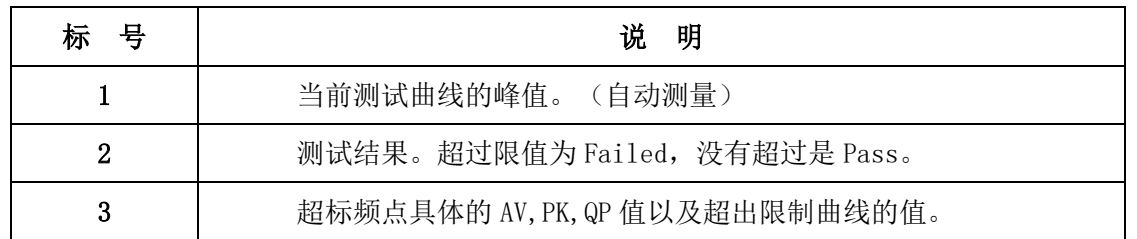

#### 表 6: Scan 结果说明

注: Scan MT (Scan Measure Time)扫描单点测量时间≥500ms 时(最大测量时间可设置为 1000ms), 自动添加 QP 线测量,否则只扫描 PK 和 AV 线。上图由于设置扫描单点测量时间=1s,故该测试结 果有 AV,QP,PK 三组曲线。

#### ②对扫描结果进行编辑分析

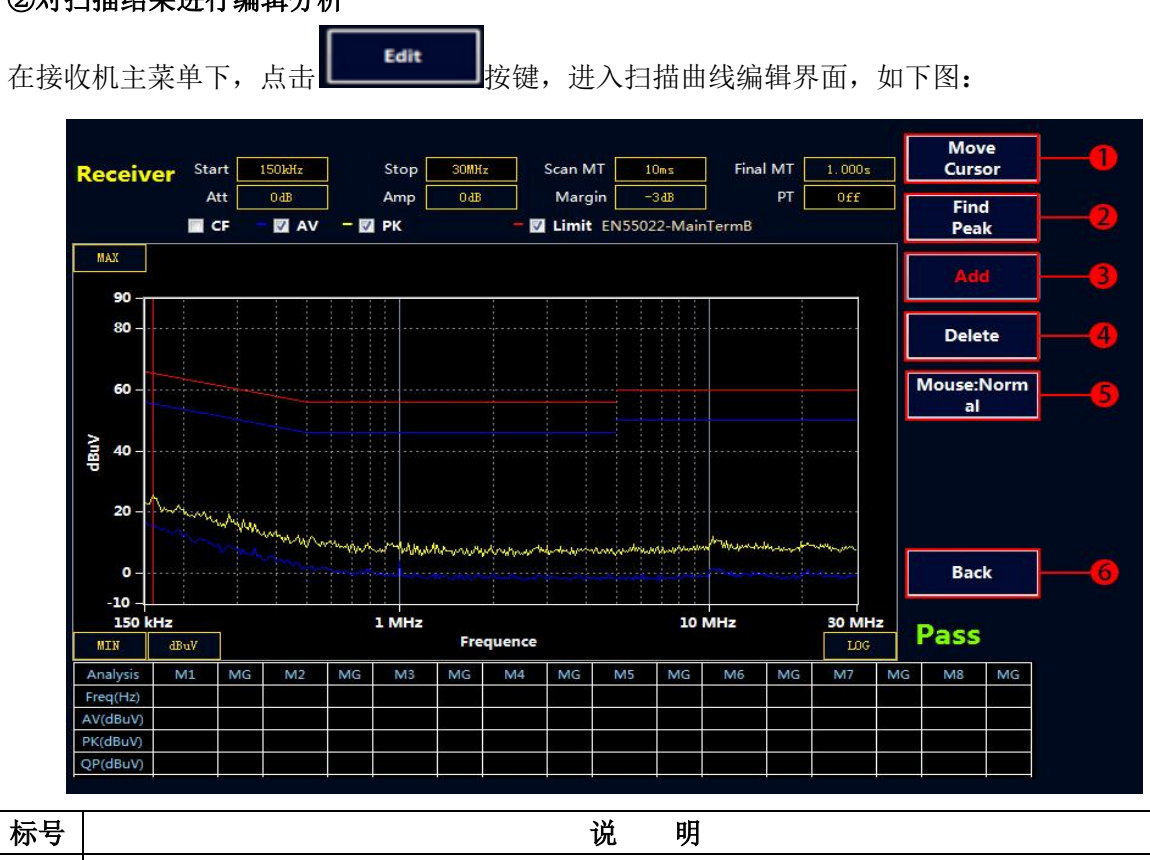

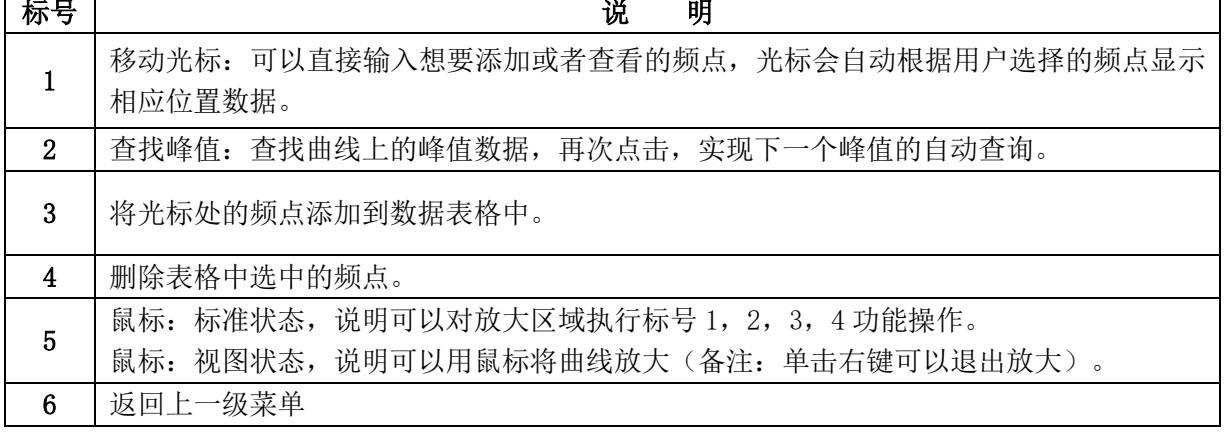

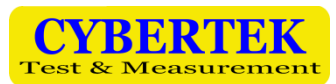

#### ③ Final 终测

选择 **Find Figue Time 持**接键,接收机会对表格中的点进行终测,测量 PK, AV, QP 值,测量时间在 Final MT 中设置。如果没有超标点或者手动添加的测试点, Final 终测是无效的。注意: 终测时 请不要关闭被测设备。

#### ④生成报告

- ◆ 按 LINENU ) 弹出主菜单。
- $\div$  使用鼠标选择 File----Report----Report Set。可以设值相关的产品信息,如下图:

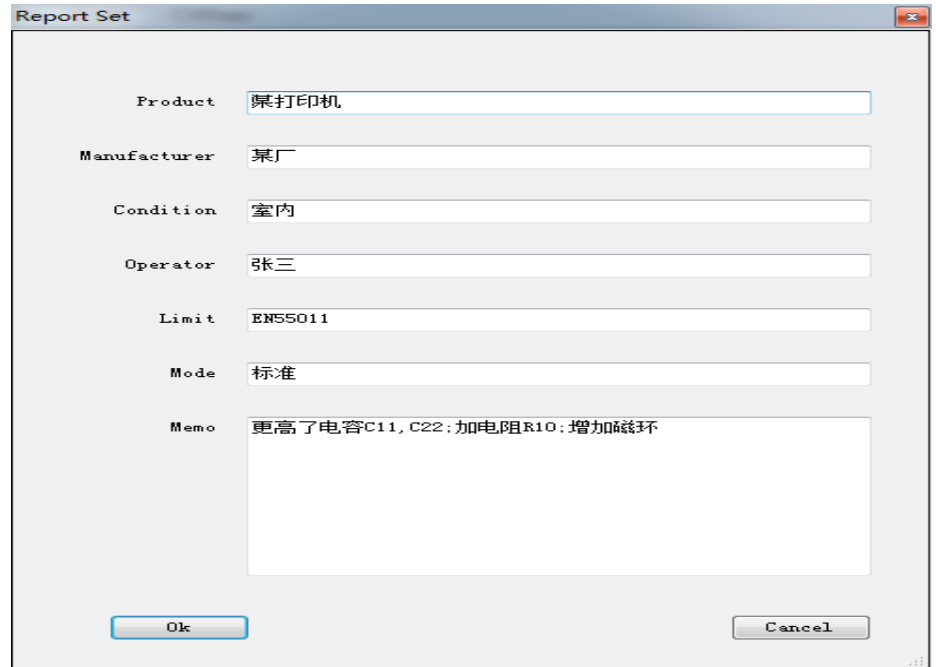

 选择"Make Report",会自动生成 WORD 形式的报告。可以保存到主机或者通过 USB 接口存储 到 U 盘中。也可点击接收机模式下的主菜单中的快捷键 Live Report Tangli 接生成报告。

#### 绘制新的标准曲线

- ◆ 按 MENU 进入主菜单。
- ◆ 鼠标选择 Set --- Limit ----Add Limit, 进入增添标准界面。

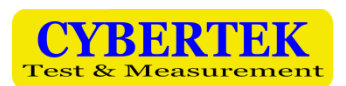

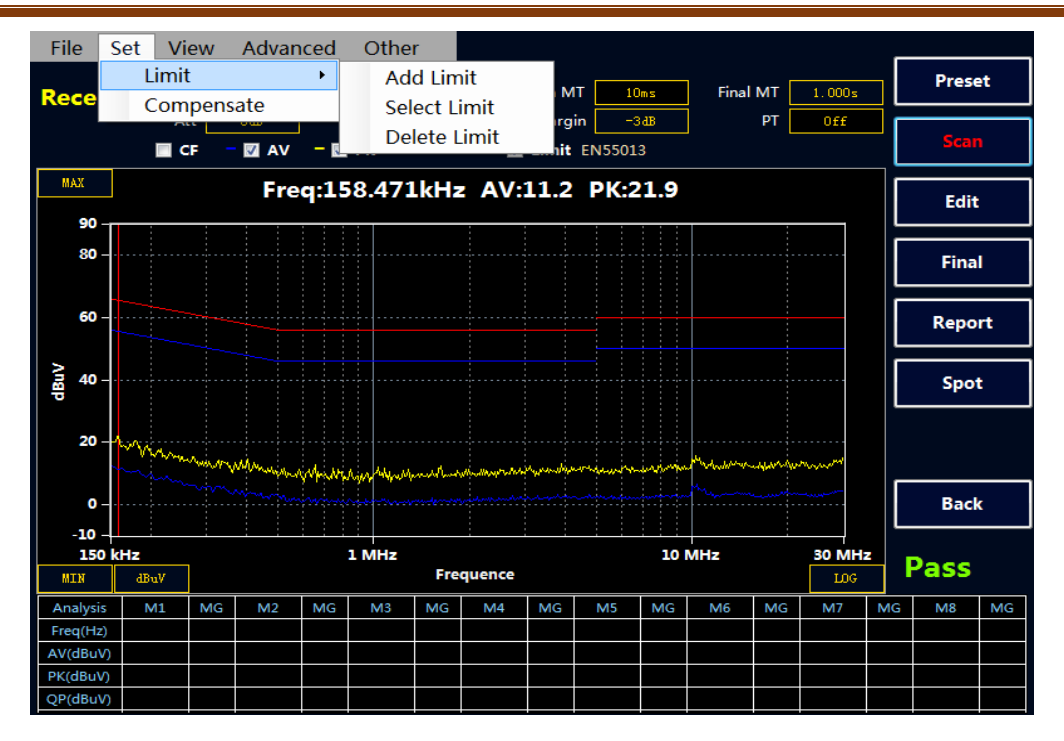

下面以国标 GB 9254-2008/CISPR 22: 2006 信息技术设备的无线电骚扰限值和测量方法(即 EN55022 标准)为例, 分别添加 QP 线和 AV 线。该标准给出的 B 级传导限值如下:

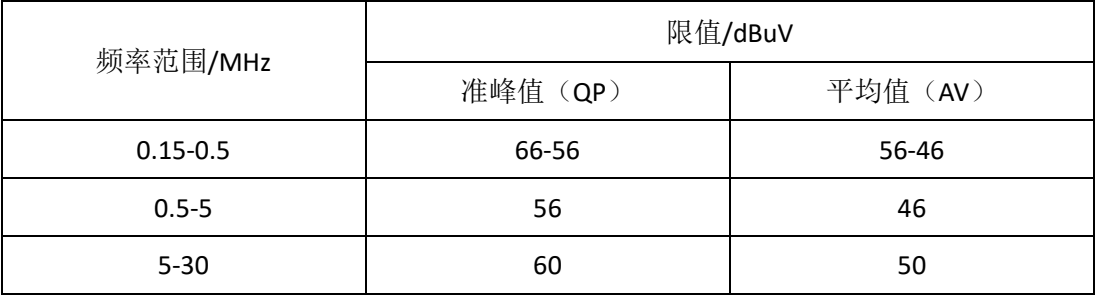

#### ①绘制 QP 曲线

- Limit Name 填入标准名称"EN55022",单位选择 dBuV.
- 点选"QP"。
- ◆ 在 Freq 输入相应频率, Amplitude 输入限值,然后选择 Add ,也可以 Delete 删除,或者 Reset 全部清空。在上方的表格处会实时显示绘制的曲线。
- Save 即可。

#### ②绘制 AV 曲线

绘制 AV 曲线与绘制 QP 曲线方法相同。绘制完 AV 曲线点 Save。然后 Exit 曲线标准绘制完毕。 注意:同一个标准情况下,AV,QP 曲线的 Limit Name 命名一致,这样调用时直接调出两条限值线。

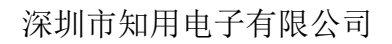

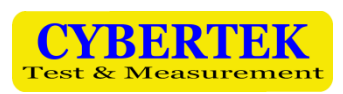

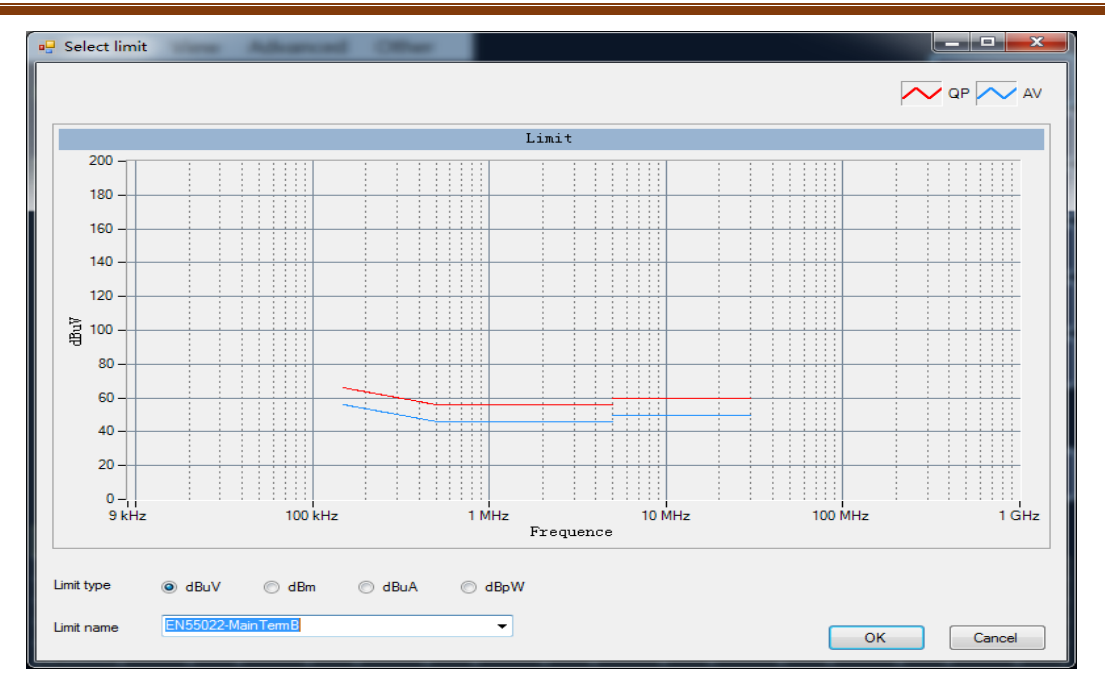

#### ③绘制 PK 曲线

绘制 PK 曲线与绘制 QP 曲线方法相同。绘制完 PK 曲线点 Save。然后 Exit 曲线标准绘制完毕。 例如汽车电子 GB18655CISPR 25 L3 标准中有需要绘制 AV,QP,PK 三条曲线的。

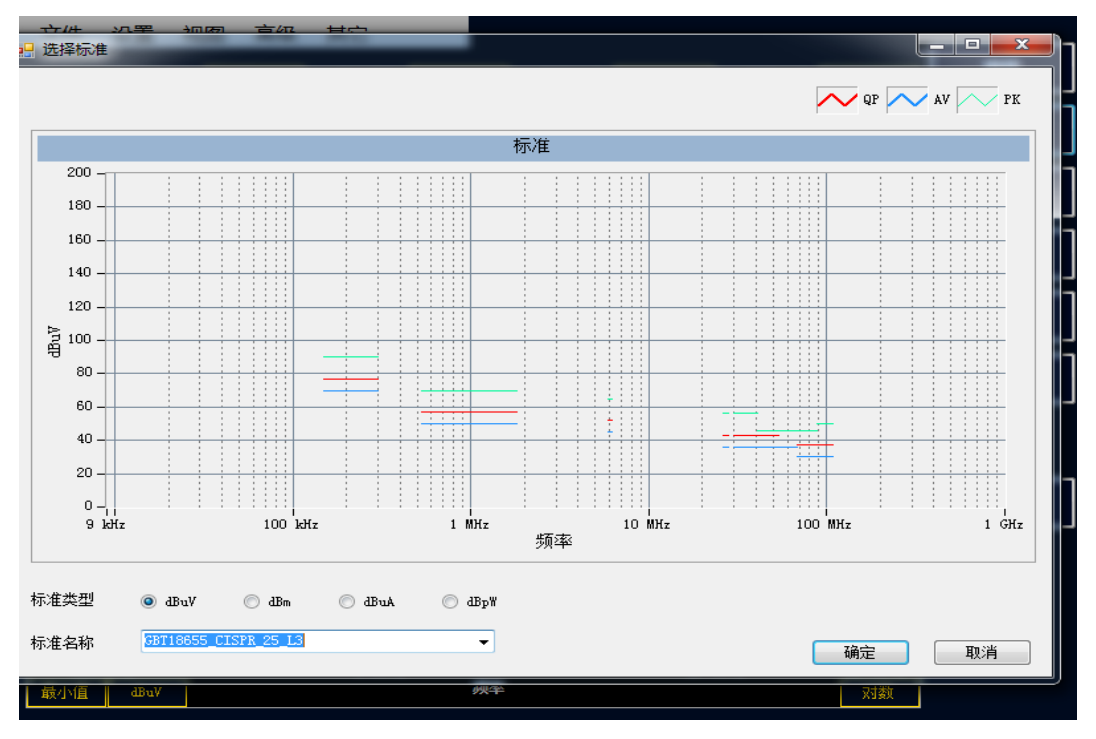

#### 绘制和调用补偿曲线

①绘制补偿曲线

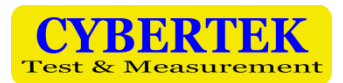

- 鼠标选择 Set---Compensate。进入补偿编辑界面。
- ◇ 以本公司的人工电源网络 EM5040B 为例。由于内置 10dB 衰减器,所以实际的测试结果要补偿 10dB。在 Freq 输入相应频率,Factor 输入补偿值 10,然后选择 Add,即可添加。也可以 Delete 删除或者 Reset 全部清空。Filename 空白处命名补偿曲线"LISN-COMP"点击 Save 或者 Save To Default (保存到默认,会自动调用默认曲线)。

#### ②调用补偿曲线

调用补偿曲线时点击"Load From File",选择所需的补偿曲线。然后点选"Use Factor"程 序将应用当前补偿曲线,并在表格上显示补偿的值。点击 OK 确认。

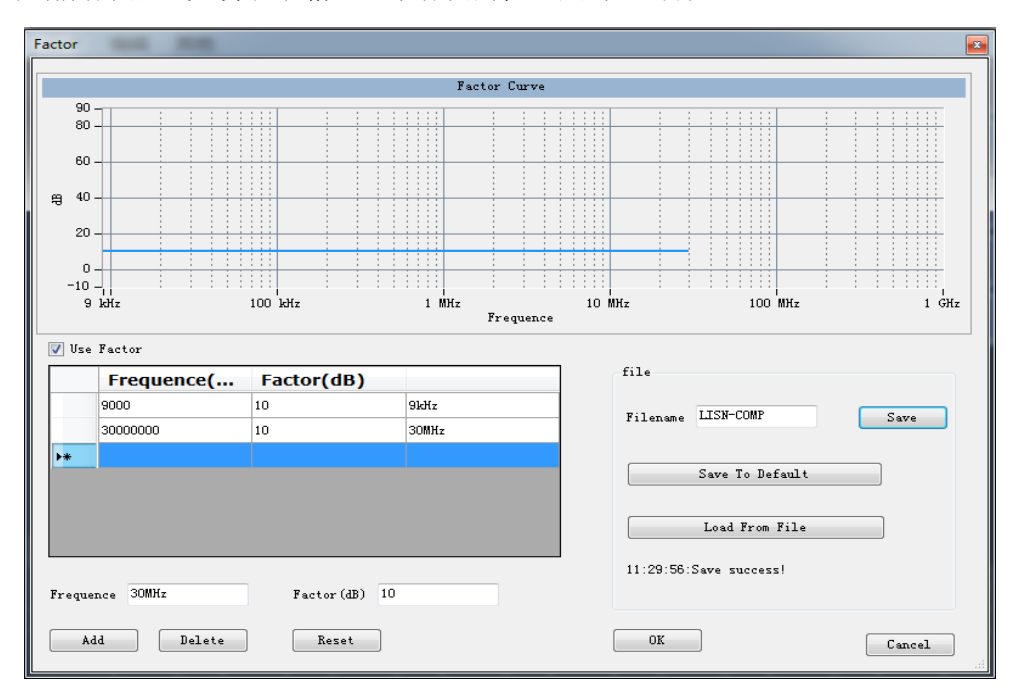

#### 保存功能

保存类型有四种分别是:

- all(保存当前扫描数据与配置)方便用户进行两种曲线的对比。
- cfg(保存当前扫描配置)方便用户直接调用之前的扫描配置,不需要重新设置。
- bmp(图片的形式保存数据)
- txt(记事本的形式保存数据)

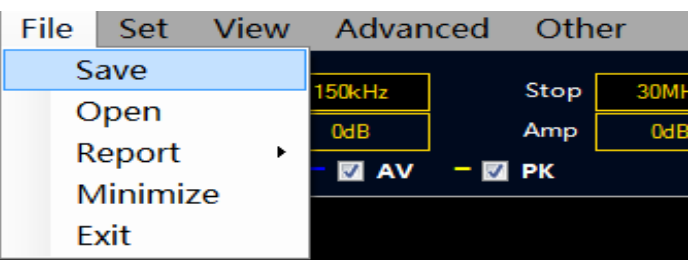

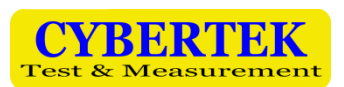

#### 深圳市知用电子有限公司

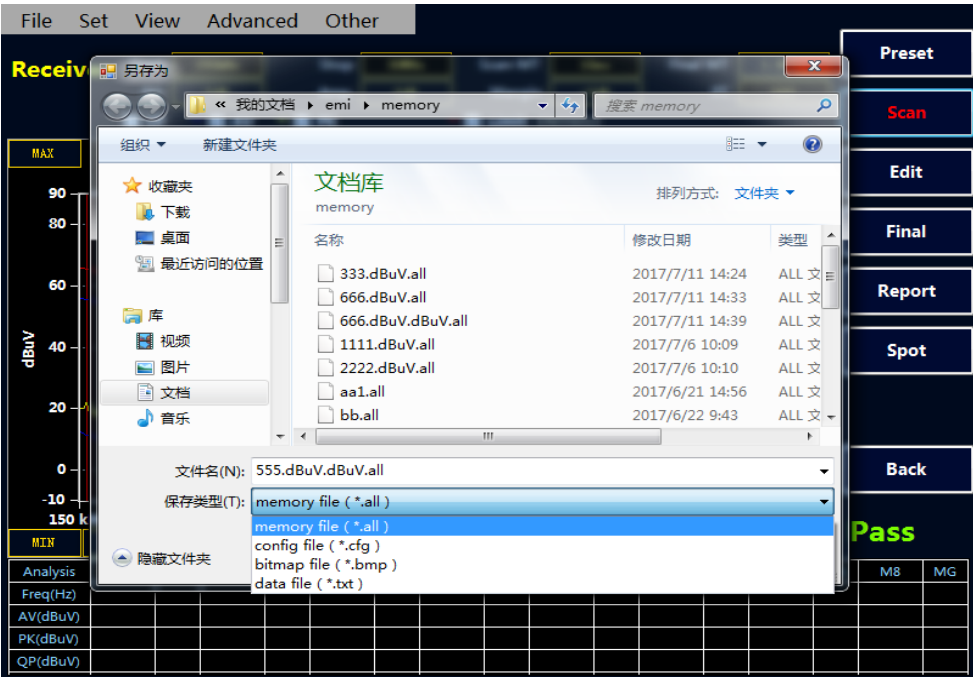

#### 隐藏数据表格

点击菜单 View----Show Table, 实现隐藏和显示数据列表, 隐藏表格可以显示更大的图形显示 界面,如下图所示:

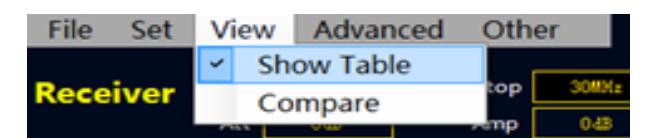

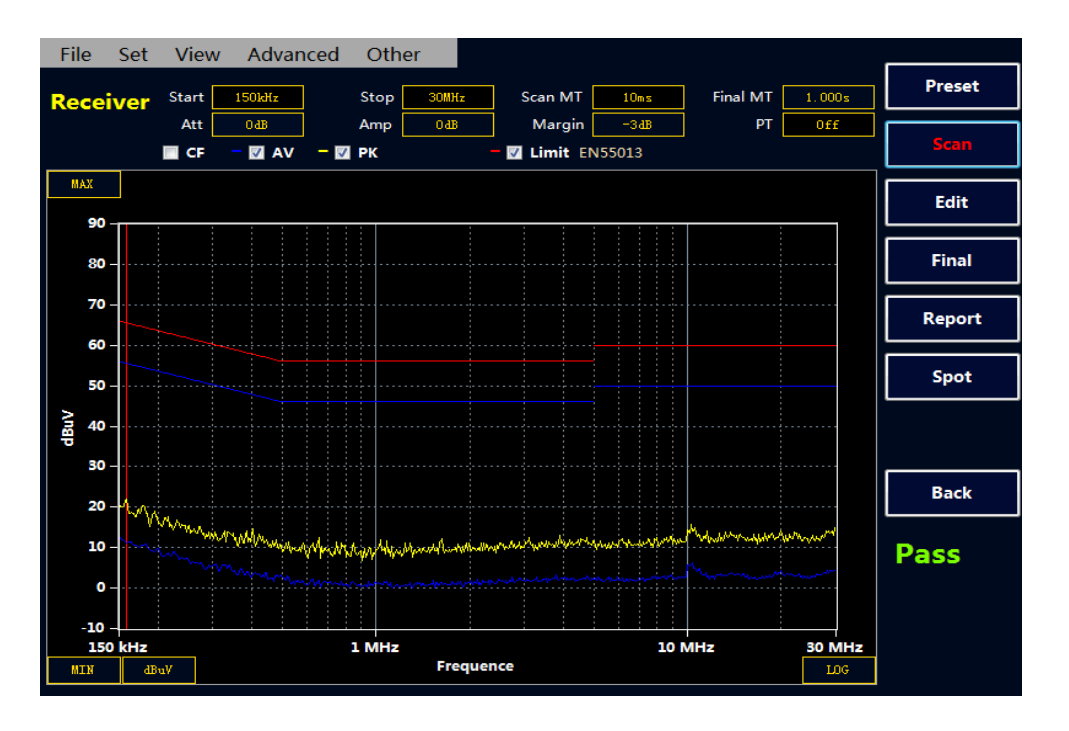

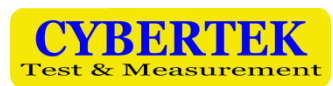

#### 图片对比

点击菜单 View----Compare 后, 显示图片对比界面, 调用两个. all 文件实现图片对比。 实现两个图片中 AV,QP,PK 曲线对比,拖动红线可以对比两个图上 AV,QP,PK 的差值.

#### 注:第一张图片默认当前扫描的曲线,且所有相关设置按照第一张图片文件为基准。

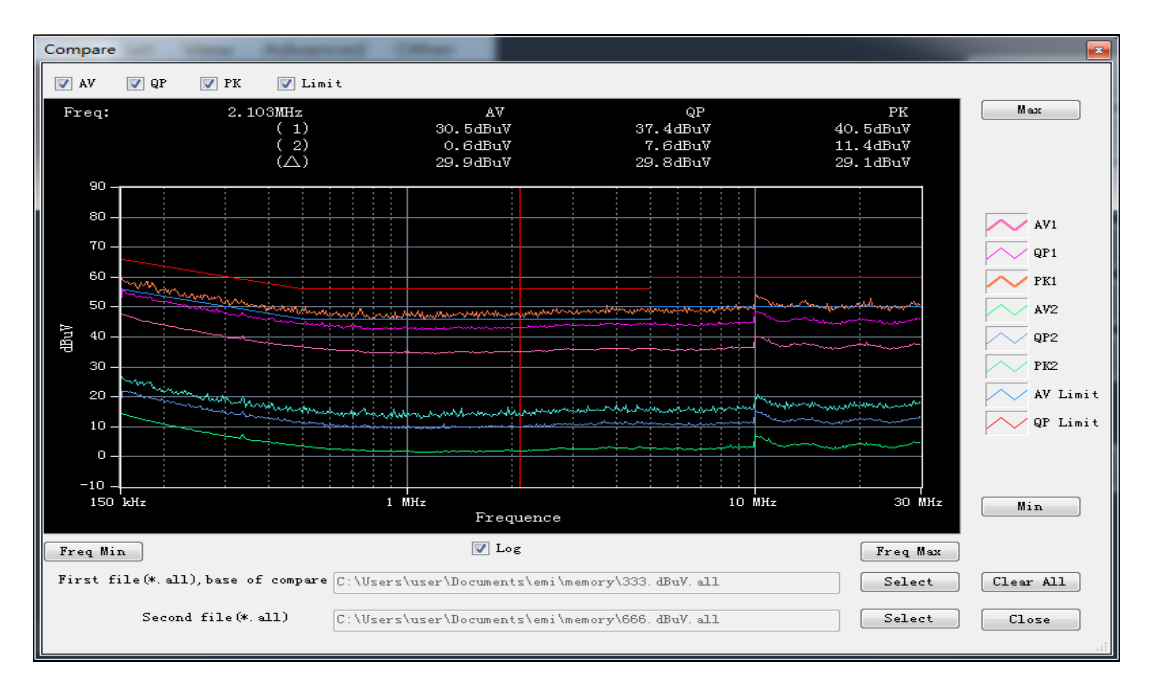

#### 扫描模式设置

点击菜单 Advanced----Scan mode 后, 弹出扫描模式对话框。

扫描模式有三种模式可供选择:

- 单次扫描 :点击 Scan,只扫描一次后结束,在扫描过程中可以通过 Stop 按键停止扫描。
- 连续扫描 :点击 Scan,执行连续扫描操作,并覆盖之前扫描的数据,通过 Stop 按键停止扫 描。
- 最大值保持扫描:点击 Scan,会执行连续扫描操作,并保持最大值显示,通过 Stop 按键停止 扫描。
- 注:在扫描过程中,不得进行相关的参数设置,可以在停止扫描后进行相关设置。

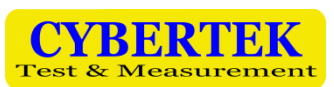

### 深圳市知用电子有限公司

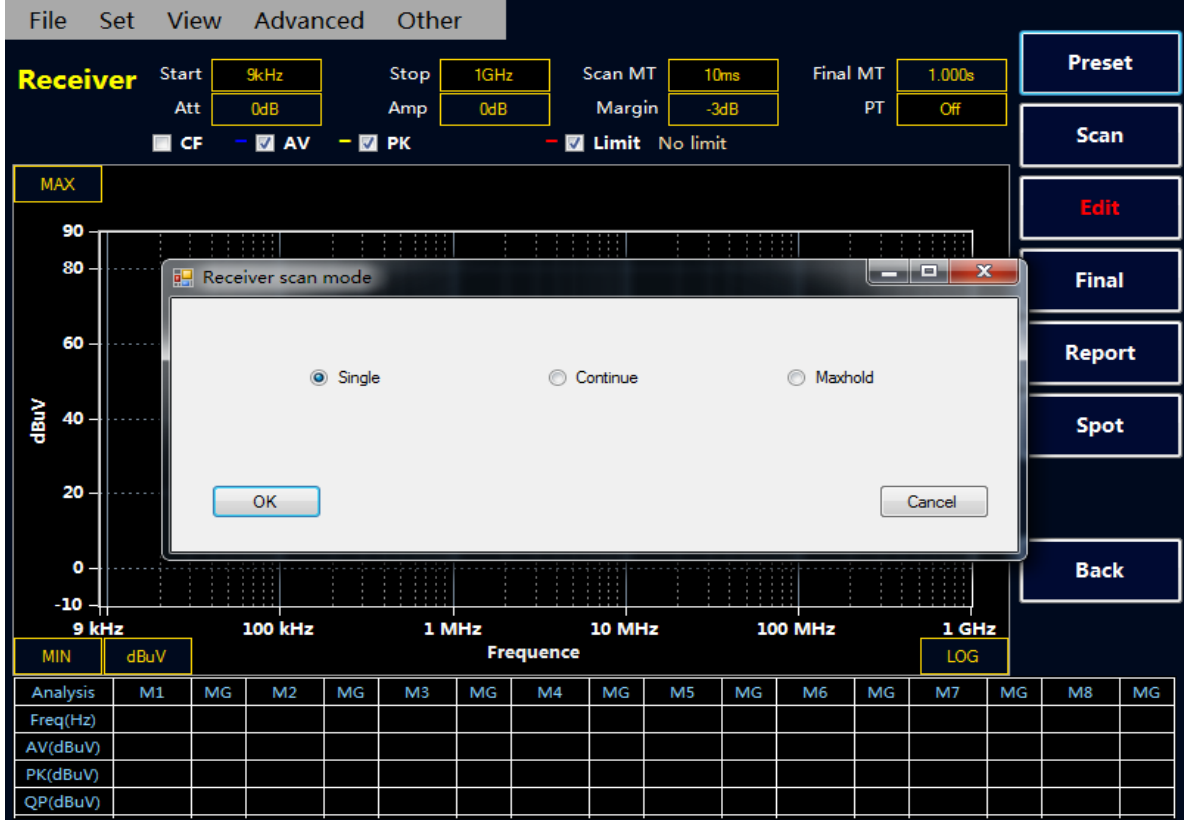

#### ◆ 扫描频段设置

点击菜单 Advanced----Range table 后, 弹出扫描频段设置对话框。

用户可以根据自身的需要选择扫描频段,例如汽车电子中用电压法测试传导骚扰的频段分为 6 段。用户可根据标准设置好扫描频段与扫描时间,如下图所示。

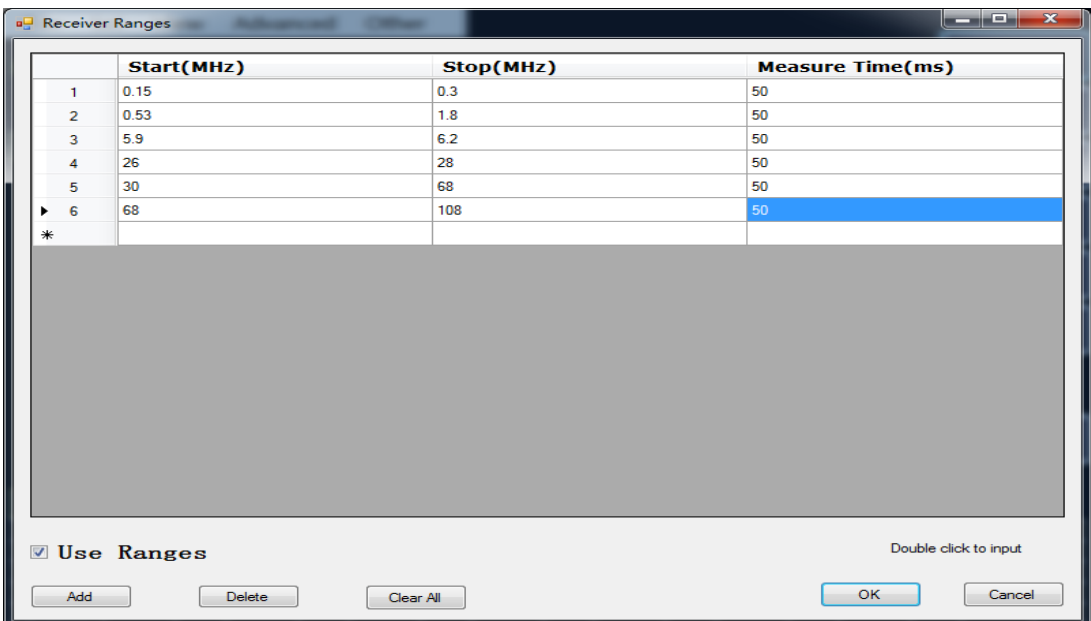

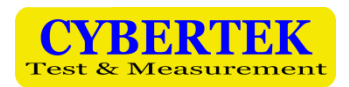

#### 在标准设置好后,扫描后得到下图:

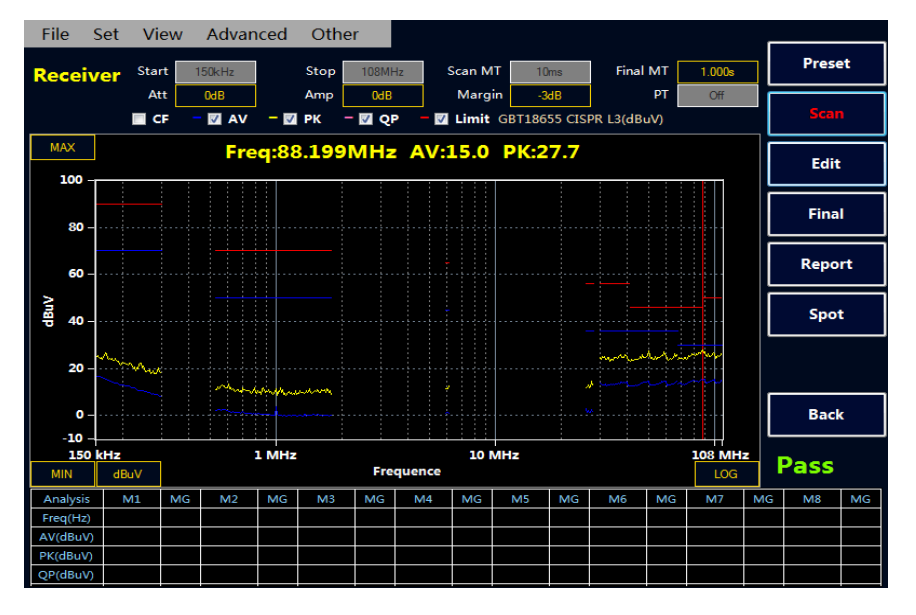

#### 中英文切换

点击 Other 后, 用户可以根据需求选择切换中英文版本。

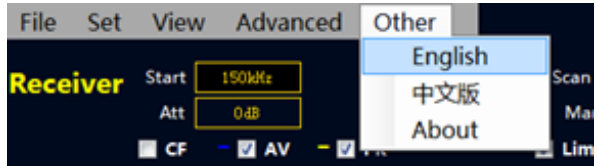

#### 曲线的放大功能

点击鼠标到视图,用户可以根据自己的需要选择放大的频段。

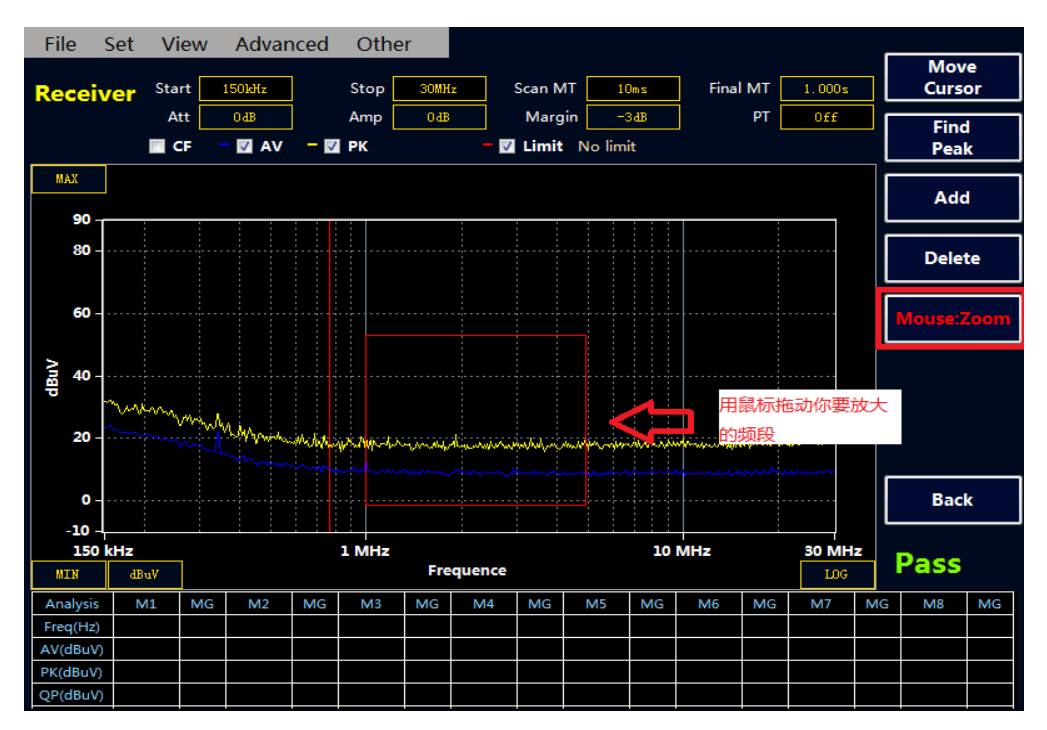

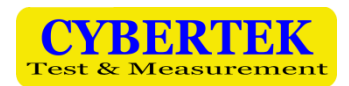

File Set View Advanced Other **Move** Cursor Final MT  $\boxed{1.000s}$ Stop Scan MT  $\boxed{10ms}$  $150kHz$ **Receiver** Start Att  $0$ <sub>dB</sub> Amp nat Margin  $-345$  $PT$ Off Find M AV - M PK  $\blacksquare$  CF Limit No limit Peak  $MAX$ Add 90 80 **Delete** 60 **GIBBIN** 40 **Back**  $\mathbf{o}$  $-10$ 986.813 kHz 4.992419 MHz **Pass LUX** max <u>a p</u> Analysis  $M1$ MG  $M<sub>2</sub>$ MG  $M<sub>3</sub>$ **MG**  $MA$ MG M<sub>5</sub> MG  $M6$  $MG$ M7 MG  $M8$ MG  $Freq(Hz)$ AV(dBuV) PK(dBuV) QP(dBuV)

用户放大到下图,如果还不够清晰可以继续放大。

# 8、频谱仪模式

频谱模式界面

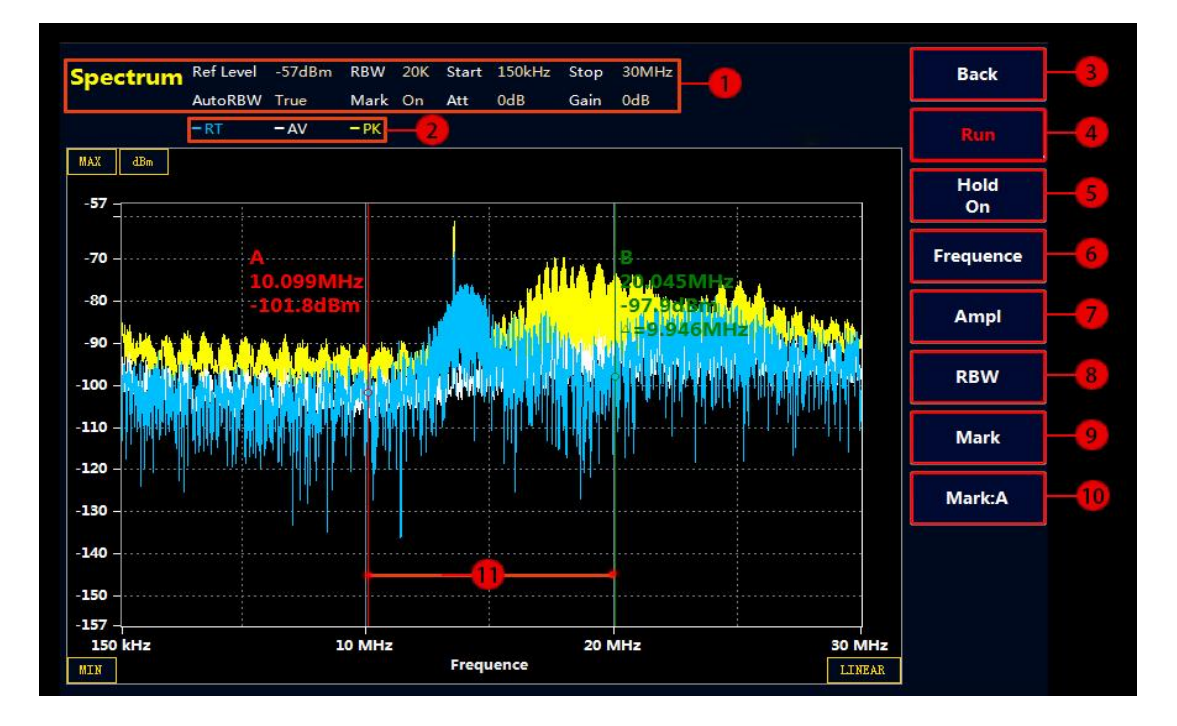

备注:用户可以在双击鼠标在,屏幕下方添加自己需要的频点。(不支持在放大模式双击)

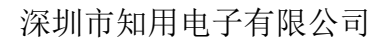

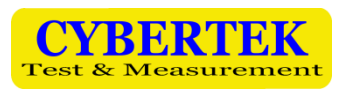

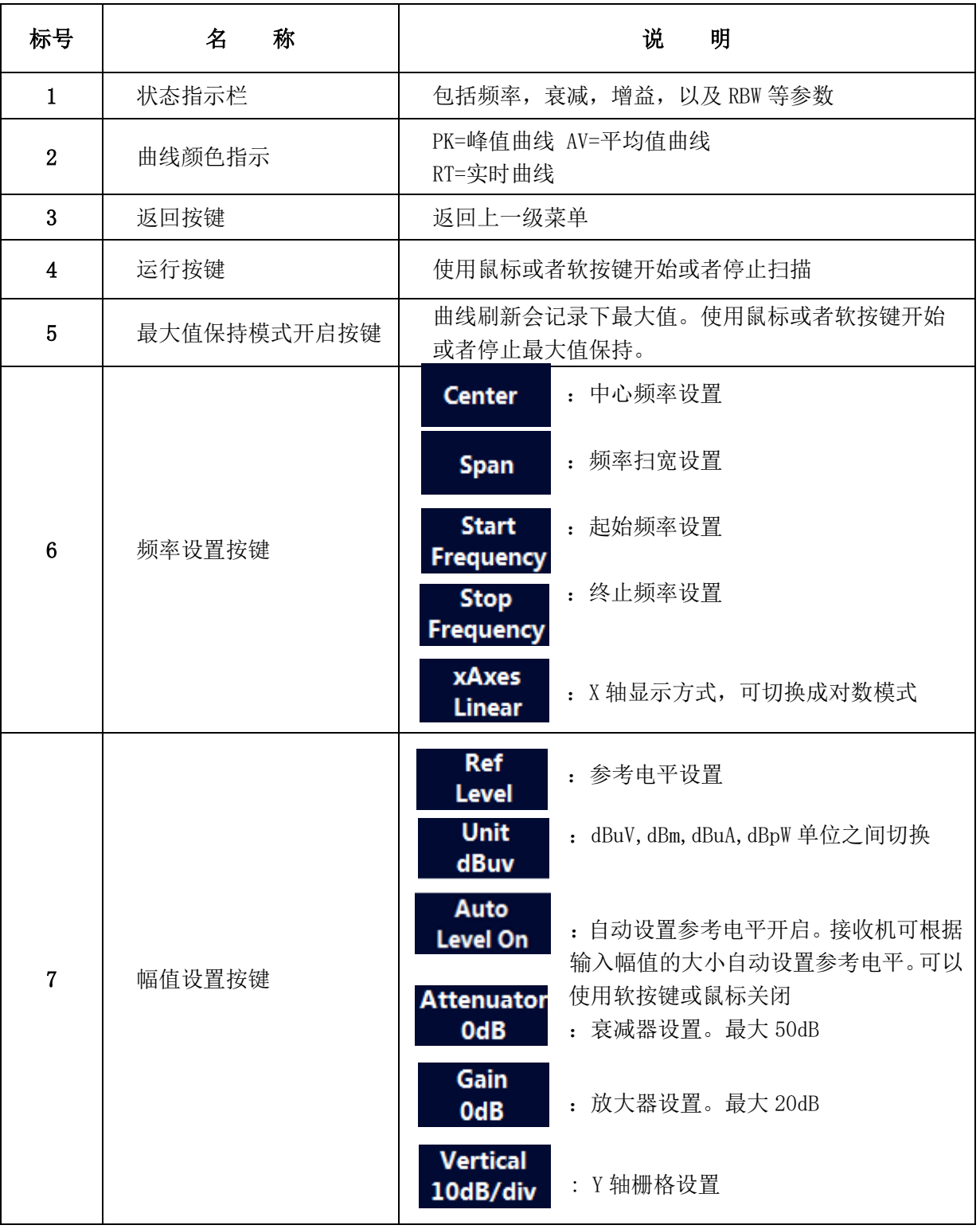

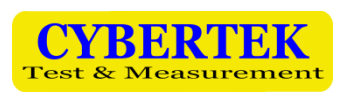

深圳市知用电子有限公司

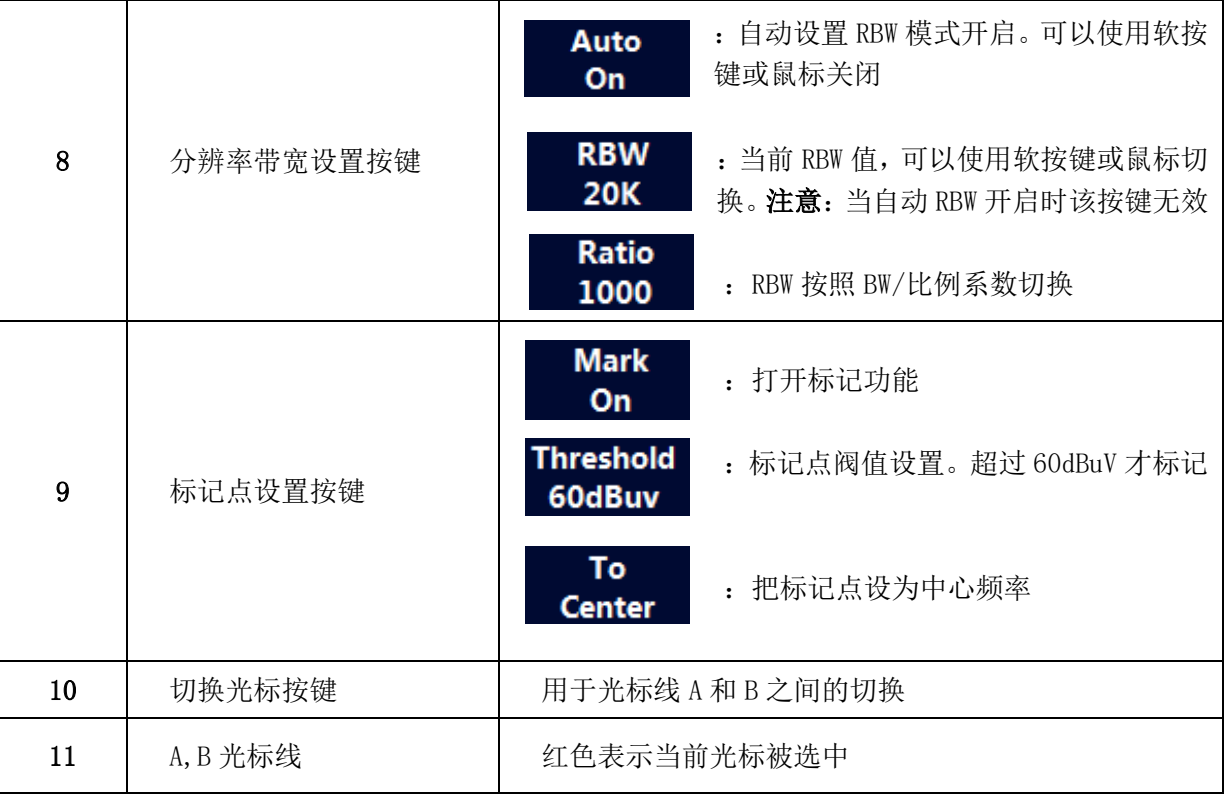

# 9、环境特性和机械规格 10、20、装箱单

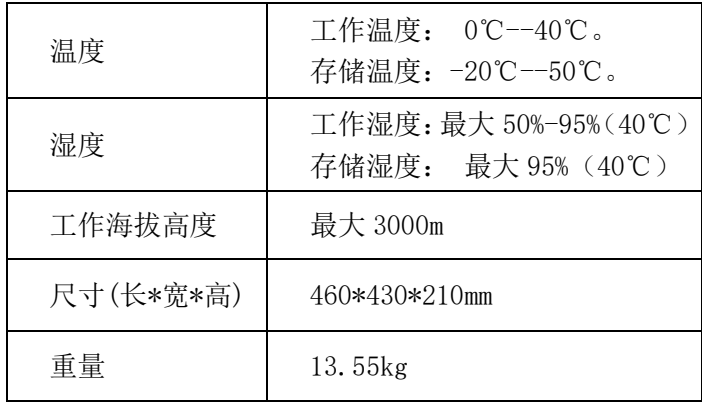

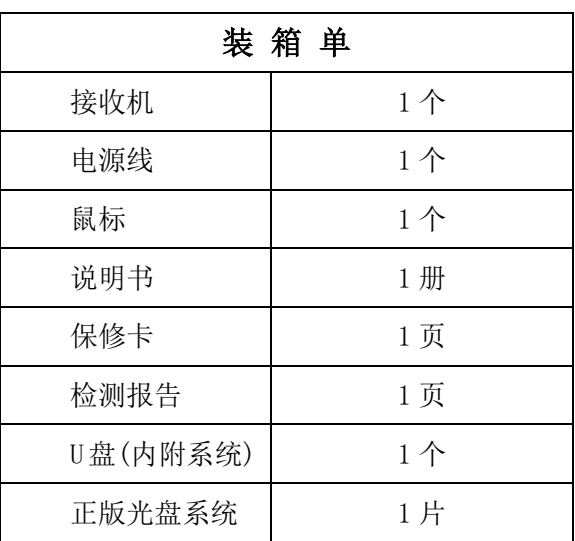

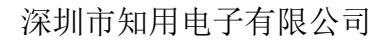

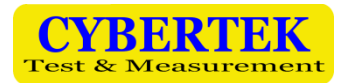

# **CYBERTEK**

#### 深圳市知用电子有限公司

SHENZHEN ZHIYONG ELECTRONICS CO., LTD.

深圳市龙岗区黄阁北路天安数码城 4 号大厦 A1702

Tel: 400 852 0005

0755-8662 8000

- Q Q: 400 852 0005
- Fax: 0755-8662 0008
- 
- 

Email: [cybertek@cybertek.cn](mailto:cybertek@cybertek.cn) <br>
© Zhiyong Electronics, 2017 Url: [http://www.cybertek.cn](http://www.cybertek.cn/) Published in China, Oct. 1, 2017